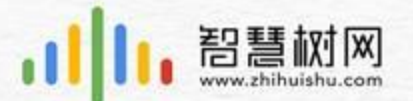

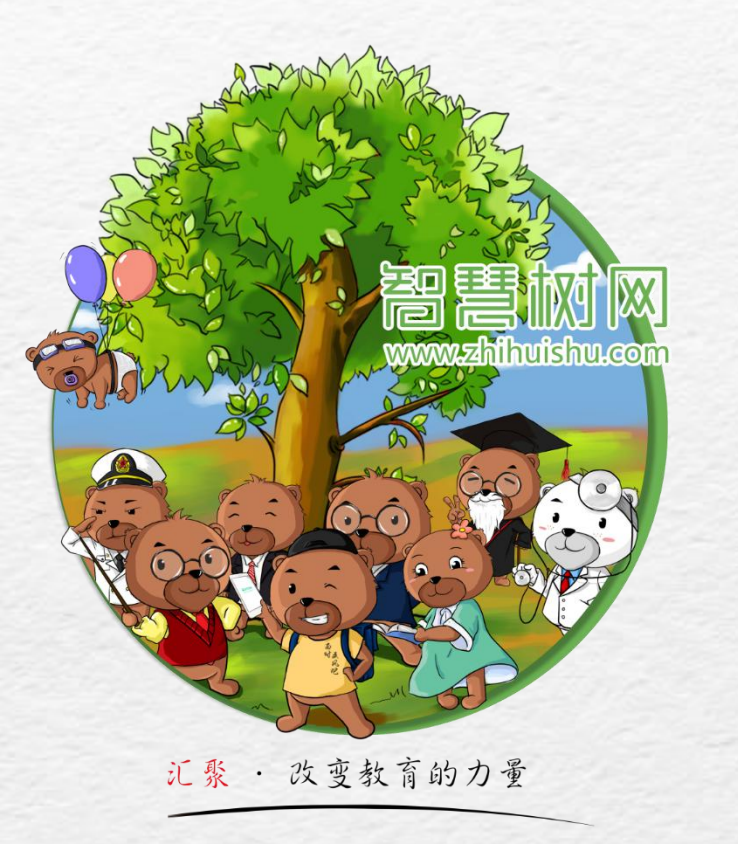

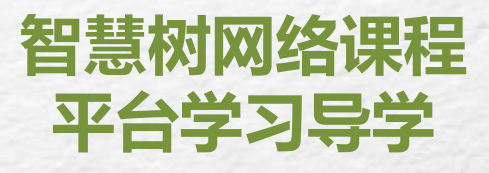

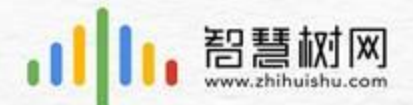

# **智慧树网络课程**

# 2 ▶ 电脑端操作方法 (平台登录报到及学习) 1 子机端操作方法(平台登录报到及学习)

# 3 注意事项

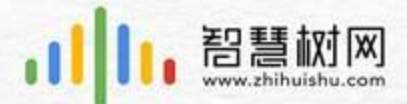

# ▶ 手机端操作方法(平台登录报到及学习)

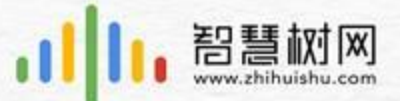

# ▶ 手机端平台账号登录及报到

1.应用市场下载知到APP,安装成功后打开,点击 菜单【我的】,进入登录页面。点击【立即登录】

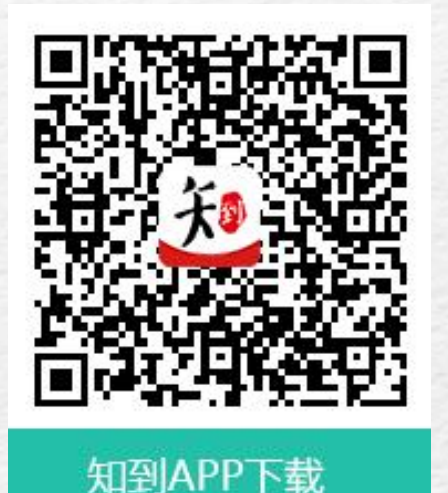

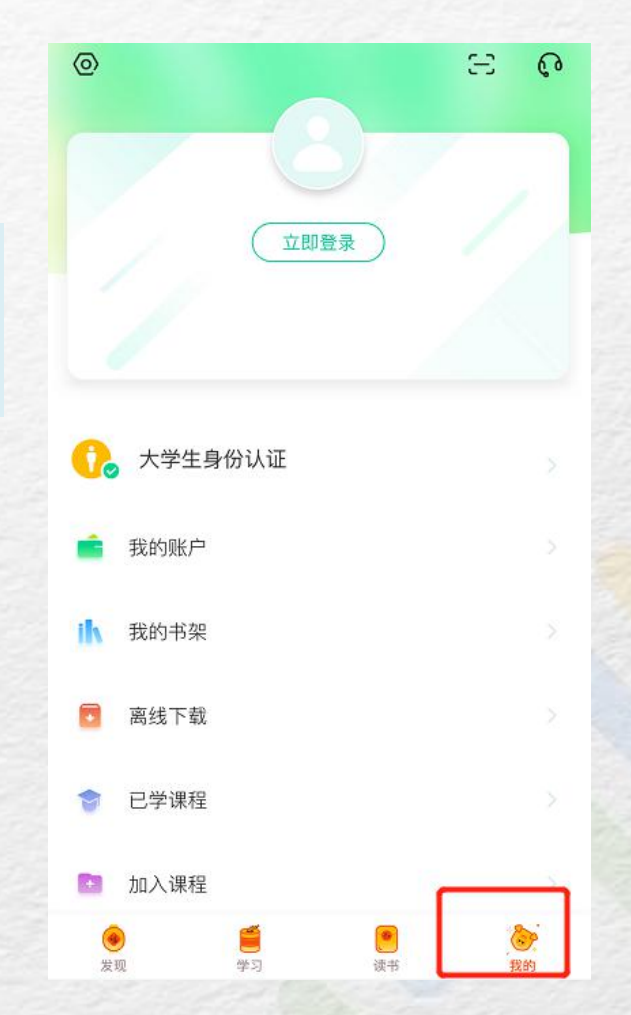

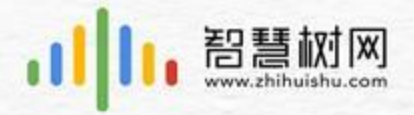

# ▶ 手机端平台账号登录及报到

2.【学号】菜单,选择所在学 校,输入学号和密码,初始密 码为123456。

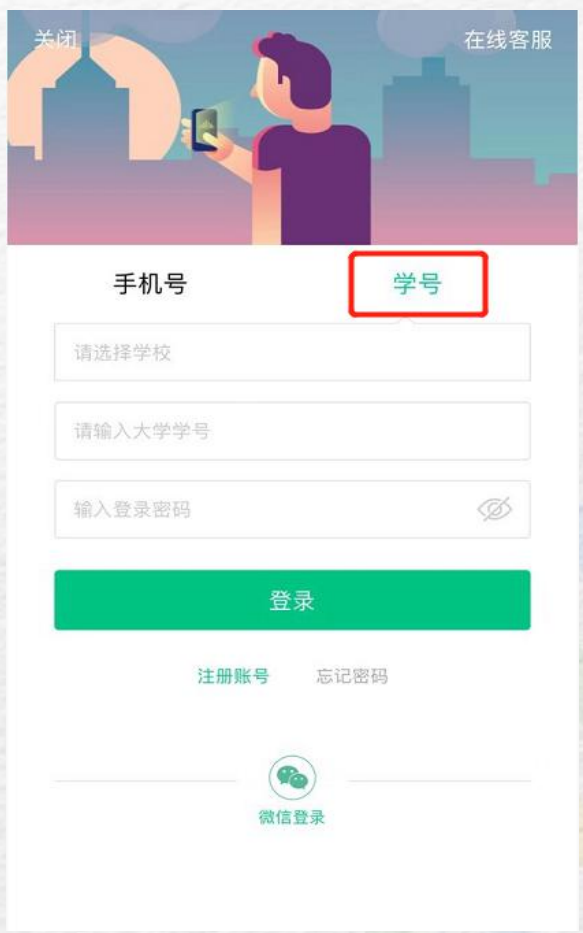

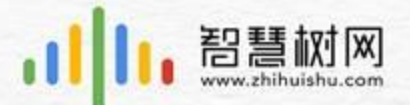

### 手机端平台账号登录及报到D

# 给予验证。

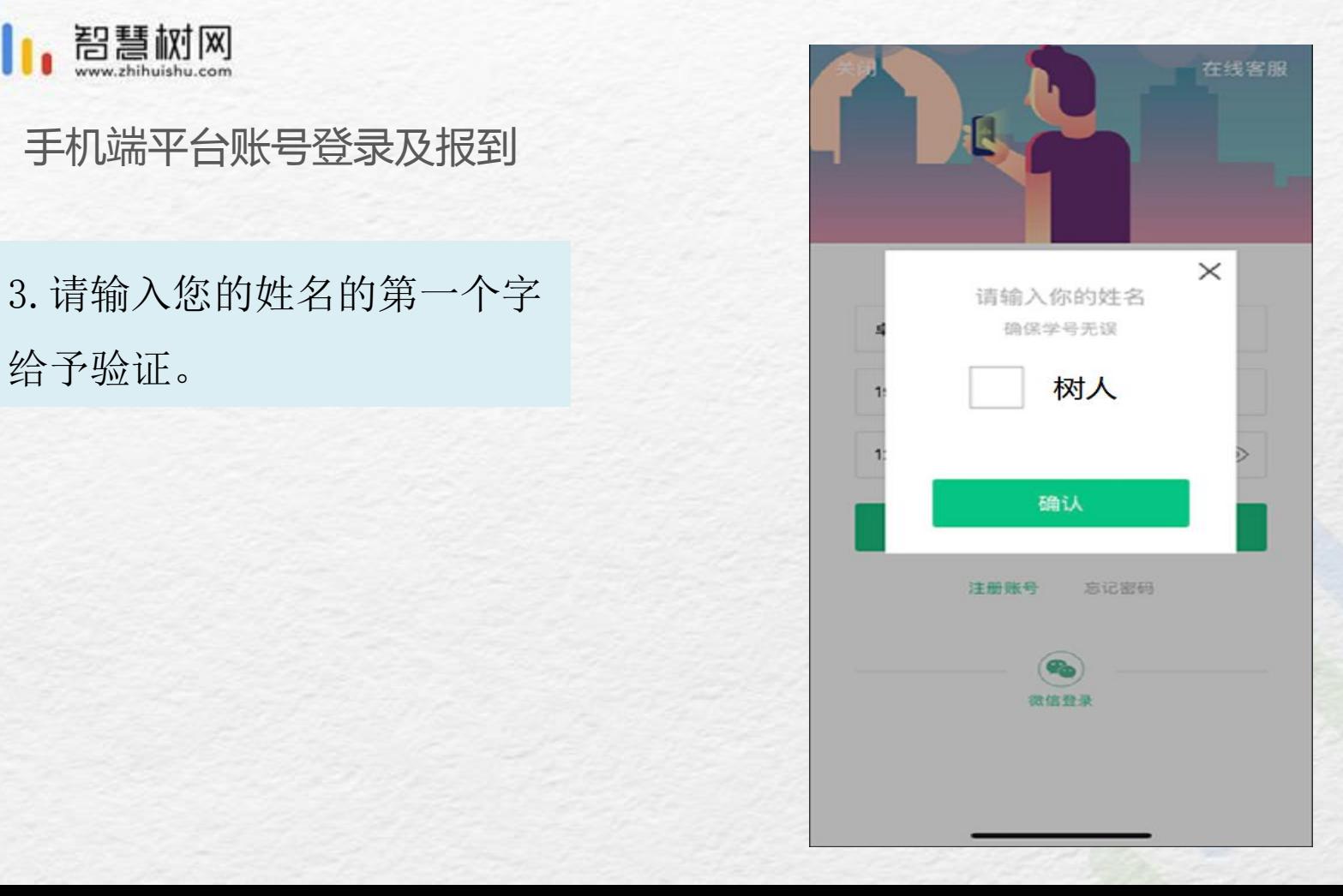

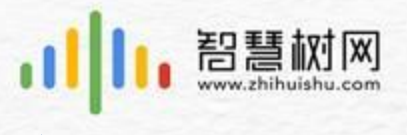

# 手机端平台账号登录及报到

4.绑定您的手机号码。 下一步修改您的初始密码, 以后手机号码就可以作为账 户直接登陆啦! 不可以 医心包 医心包 医心包 医心包

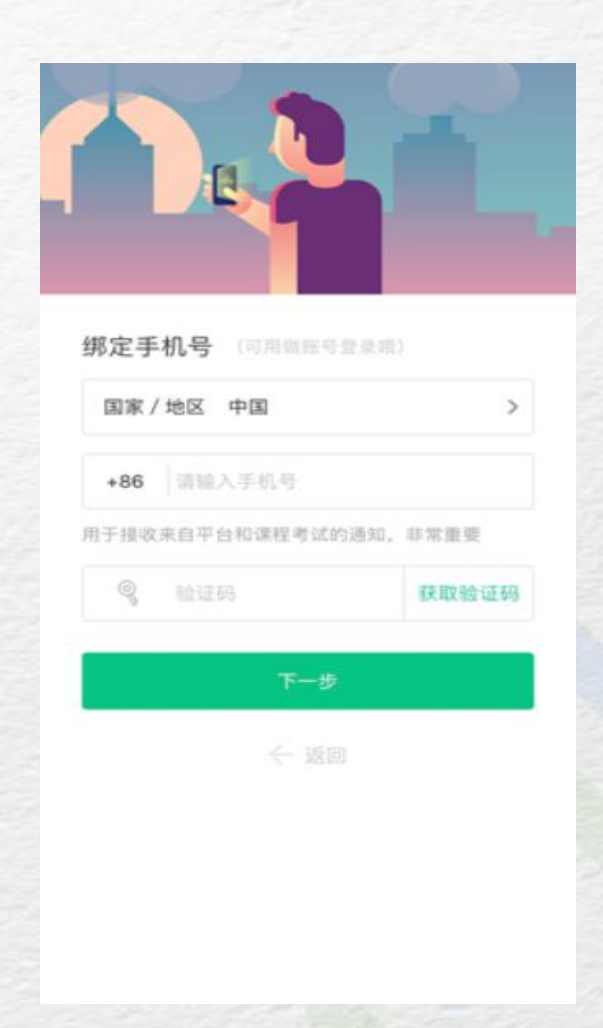

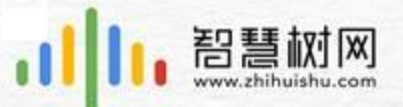

# 手机端平台账号登录及报到

登录流程,课程会显示在 1999年10月19日 2008年10月18日 【学习】模块。 【学习】模块。

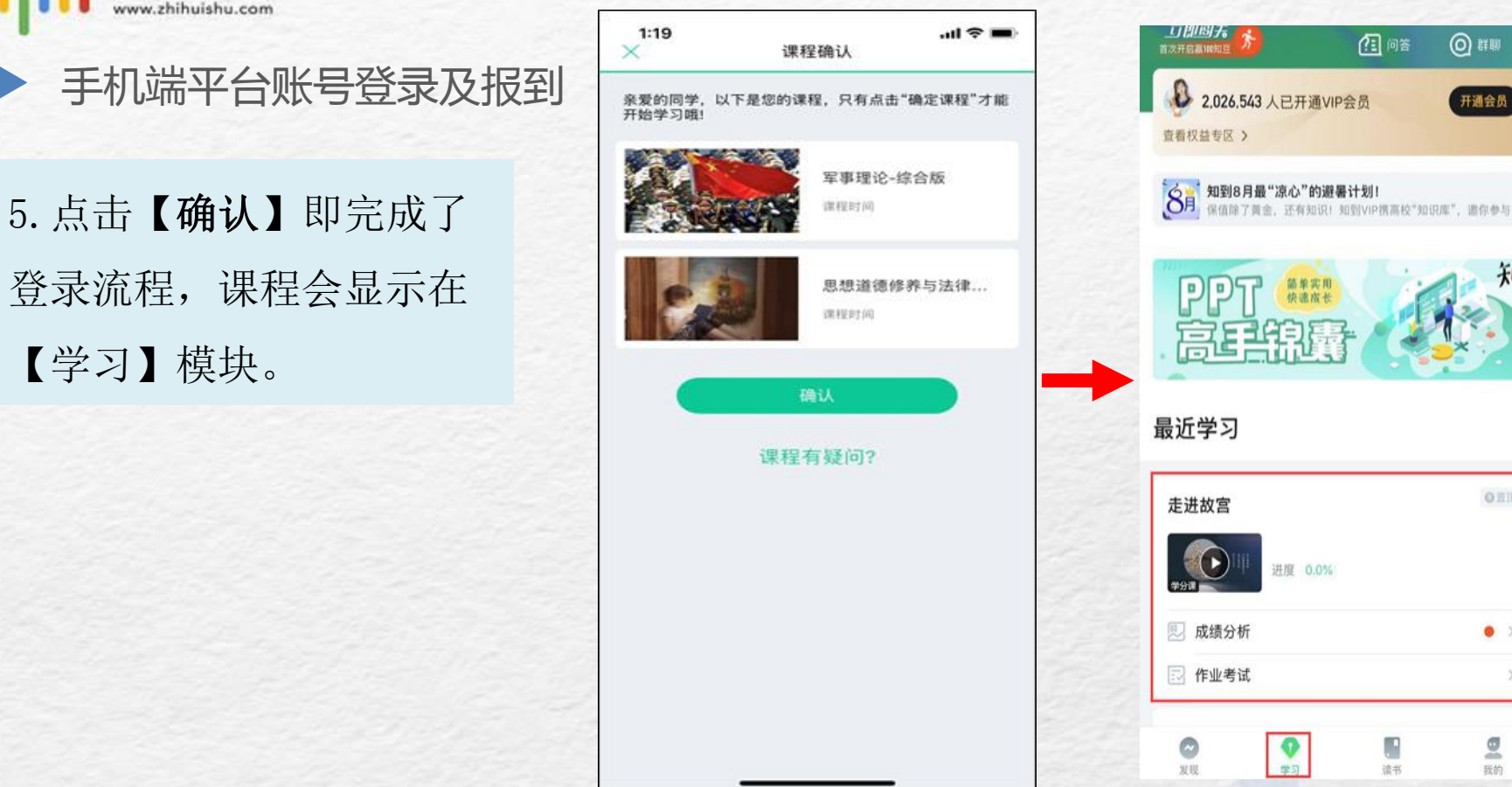

图解 ⊙ 群聊 2.026.543 人已开通VIP会员 开通会员 简单实用<br>快速成长 OHN 进度 0.0%  $\bullet$  $\underline{\sigma}$ ņ. 读书 我的

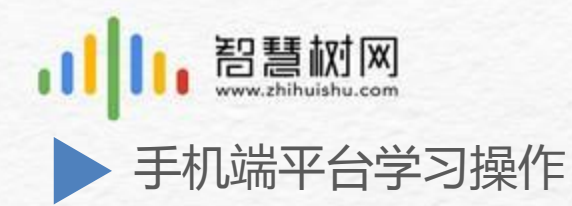

分析】入口,可查看该门课 的当前成绩、学习时间、考 试时间、成绩规则。

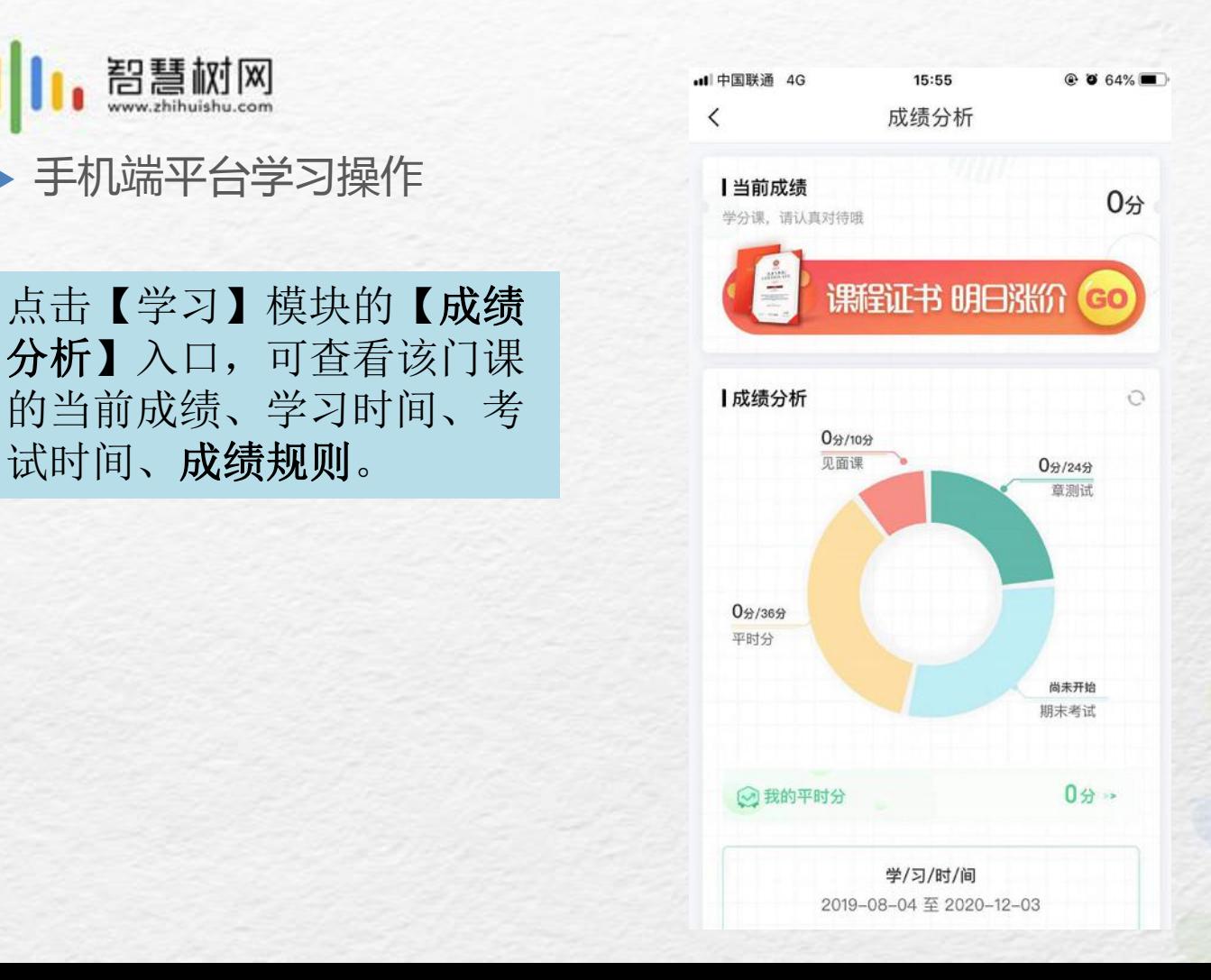

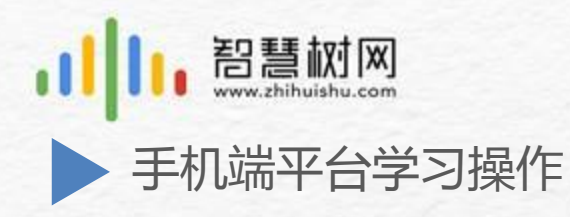

### 平时成绩说明

点击成绩分析页面中的"我的 平时分",可以进入平时成绩 详情页面。

点击【攻略】图标,可以进 入查看具体的获取指南。

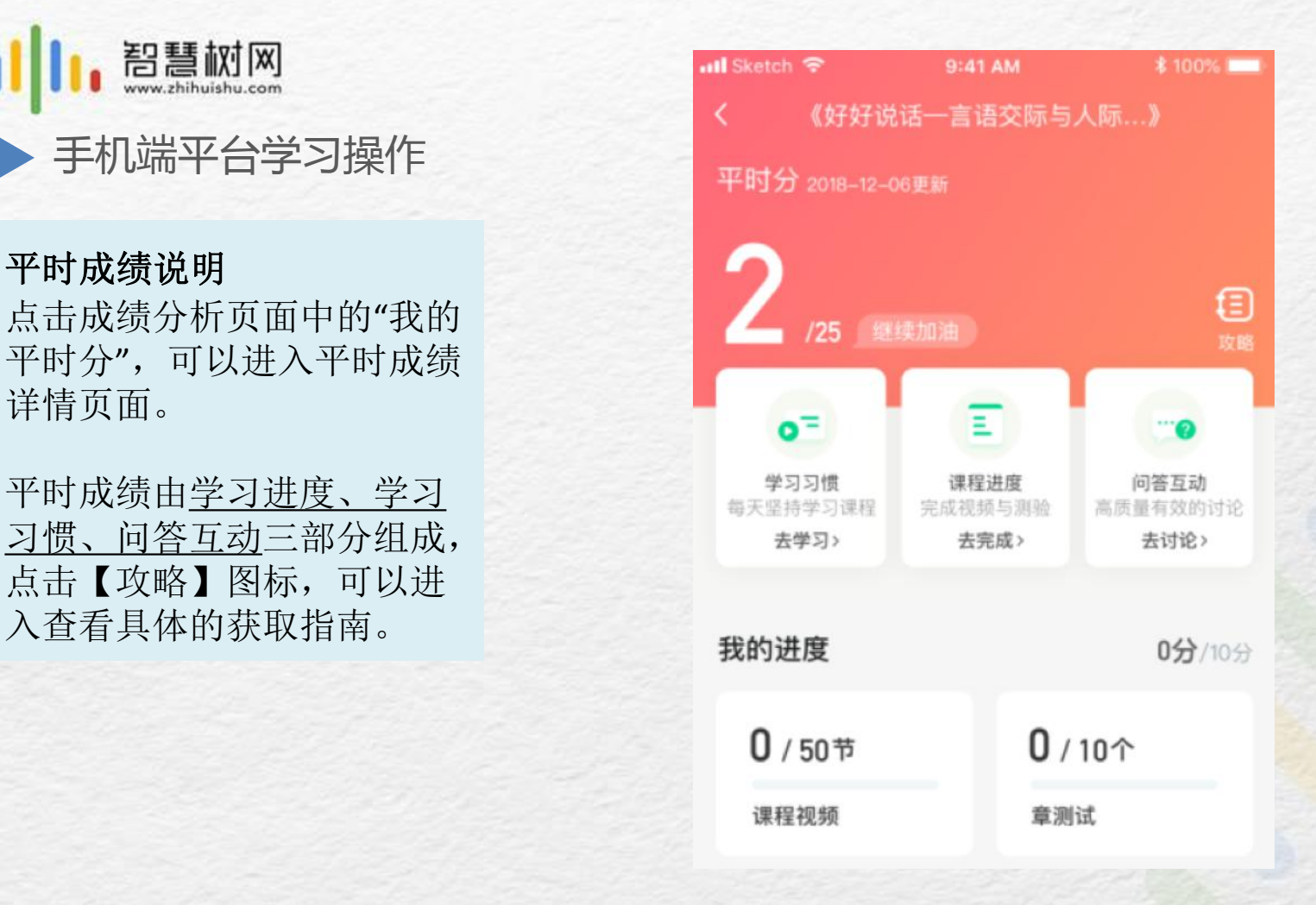

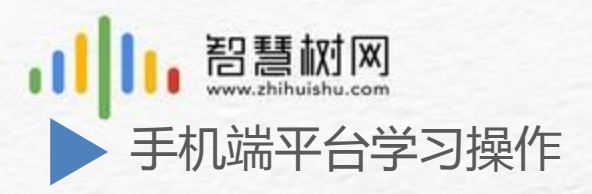

### **1.**学习进度分

学习进度=视频观看+章测试提交 在学习结束之前,完成所有的教 程视频的学习和章测试,即可得到 所有的进度分

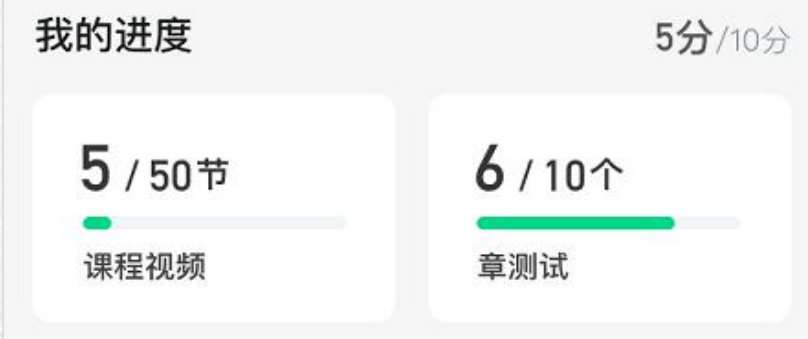

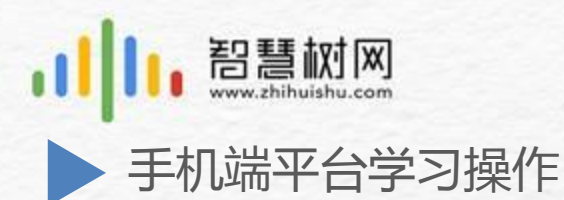

某一天的学习时长达到建议学习时长的25分 钟则记一次规律学习(重复观看视频的时长不 计入),规律学习达到一定的次数可获得全部 | | | | | | | | | | | | | 68 sm 的习惯分。

每天的建议学习时长在下图中以虚线表示, 一门课的建议时长是固定的,根据该建议时长 学生可以自行调整学习计划;

右上角为当前学习习惯得分/习惯分总分

注意:重复收看视频的时间不计入学习时长。 请大家合理分配学习时间,不要等到最后一两 网络 网络罗斯 网络罗斯 网络罗斯 天才来刷视频,否则将得不到学习习惯分!

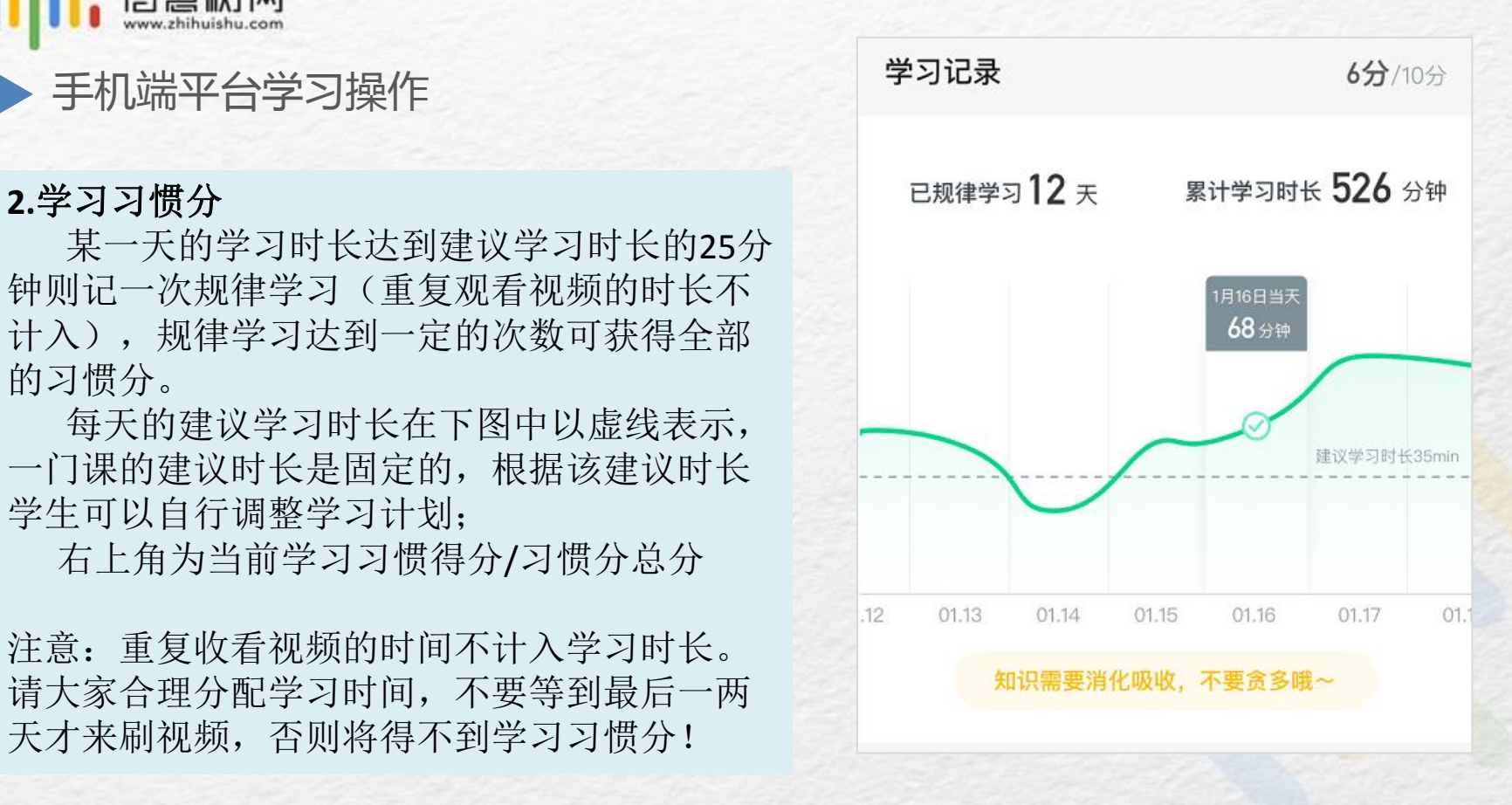

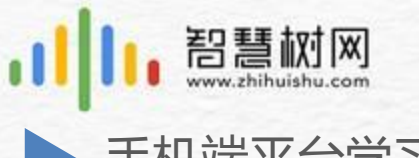

手机端平台学习操作

### **3.**学习互动分

参与问答互动,积累贡献度,学习互动得分由 排名决定,比如学习互动分占比为5分,如果你排 名前80%,则互动得分为5\*80%=4分

能够积累贡献度的行为包括: 回答获得老师 的赞 +10; 问题获得老师的回答 +3; 回答获得同<br>一个的赞 :2 问题获得同学的回答 :05 方效坦问 <sup>我的有效提问</sup> 学的赞 +2 ;问题获得同学的回答 +0.5 ;有效提问 +1;有效回答 +1

注意: 提问和回答需经过系统和人工审核判定 ■ 按图答365条, 其中老师回答12条 为有效后才会累计进贡献度,并不是发的所有帖 子都会计算进贡献度,垃圾帖、广告贴、事务型 问题贴等都是无效的。 3217 \*

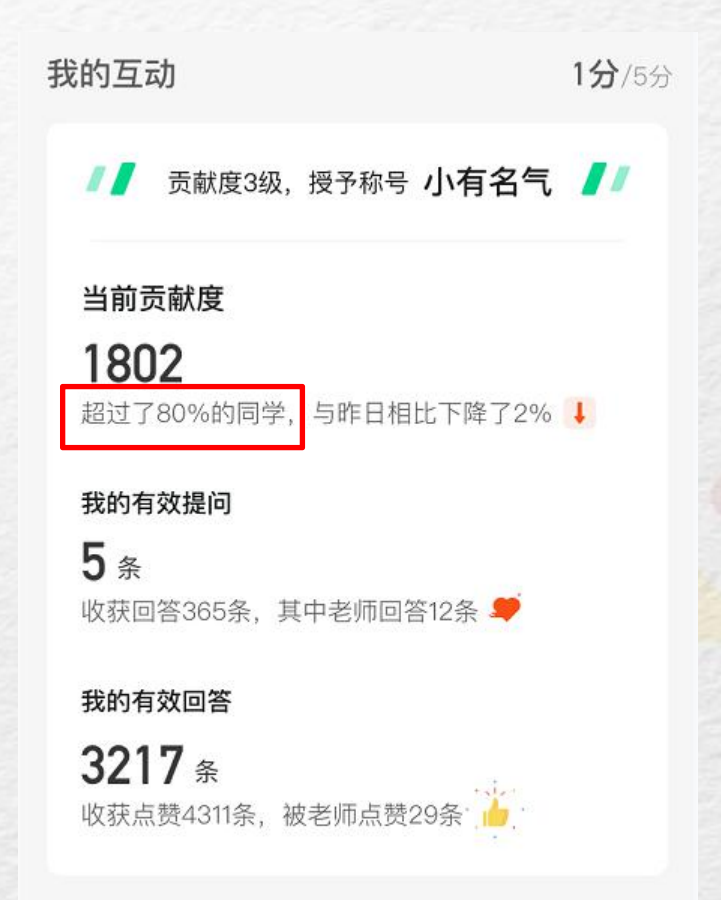

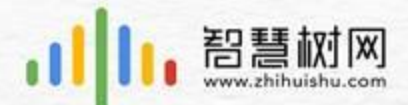

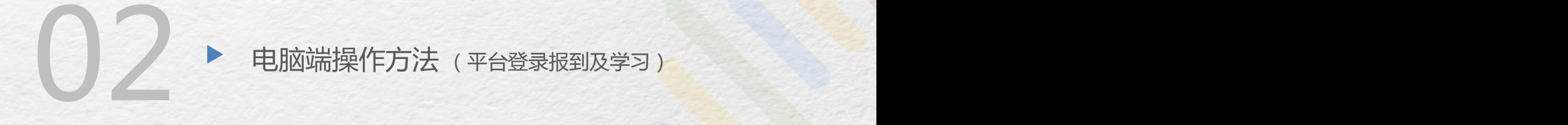

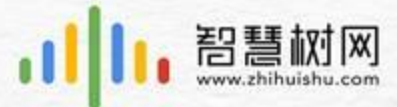

电脑端平台账号登录及报 到

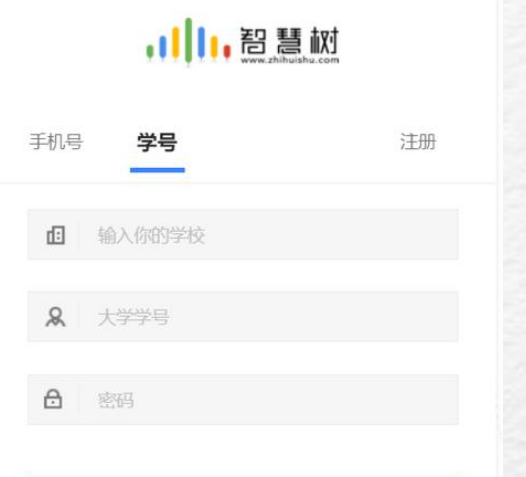

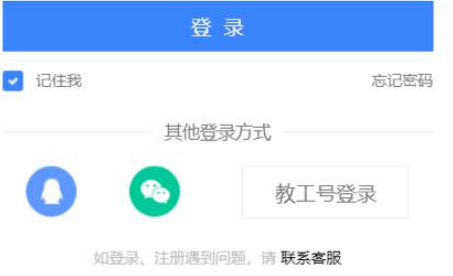

1、新生登录 打开智慧树网首页 (https://school.zhihuishu.com/bsu/shareCourse), 网页右上角点击【登录】,选择学号登录,输 入自己的学校、大学学号及初始密码123456。

注意: 是"登录"不是"注册"!

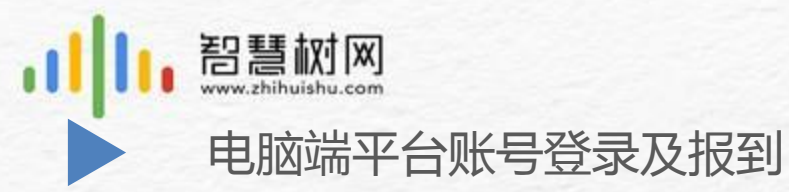

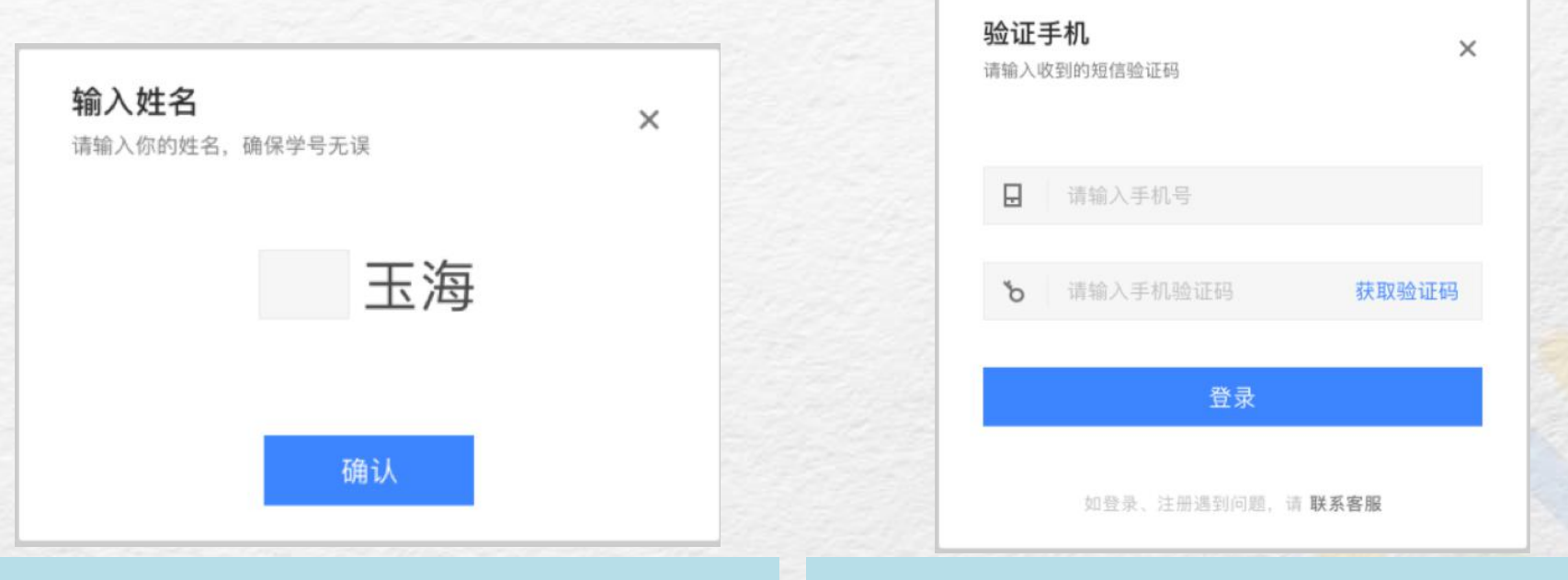

## 2、系统会提示学生补全姓名的第一个字 3、所绑定的手机号之后可用于手机号登录

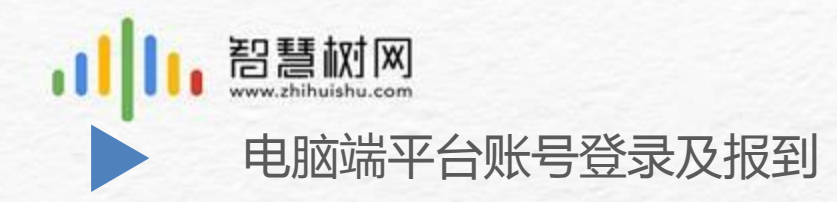

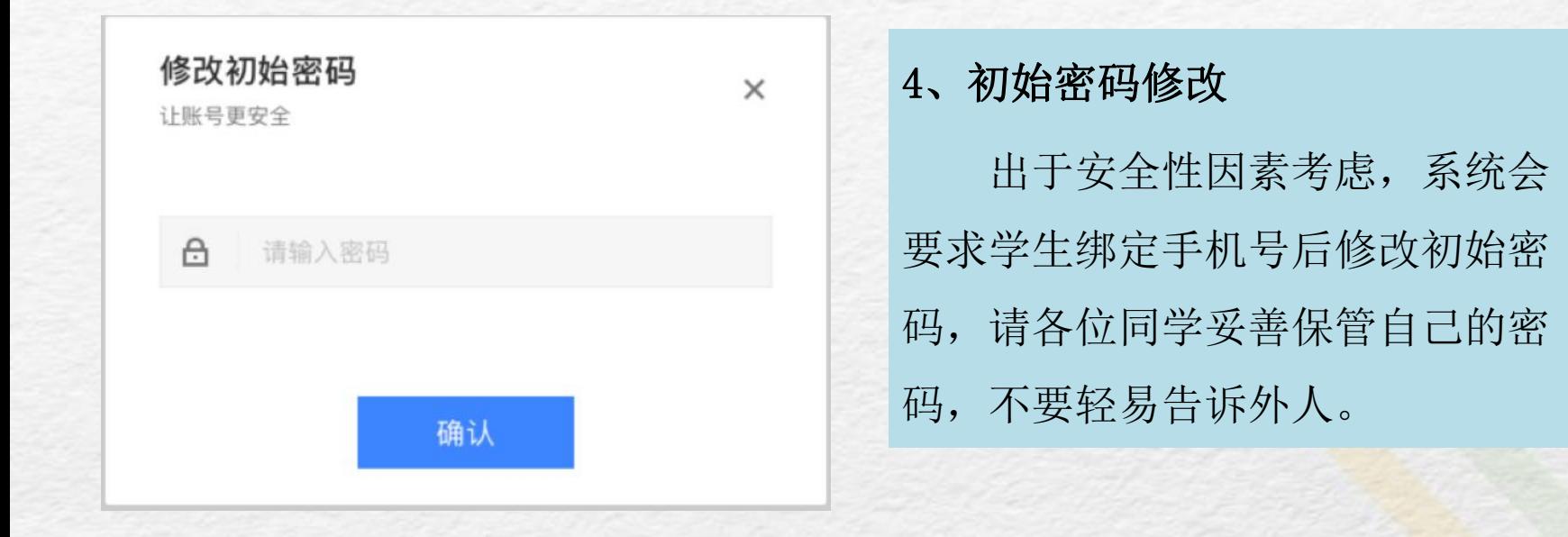

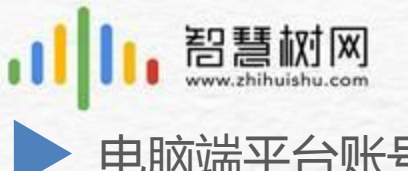

电脑端平台账号登录及报到

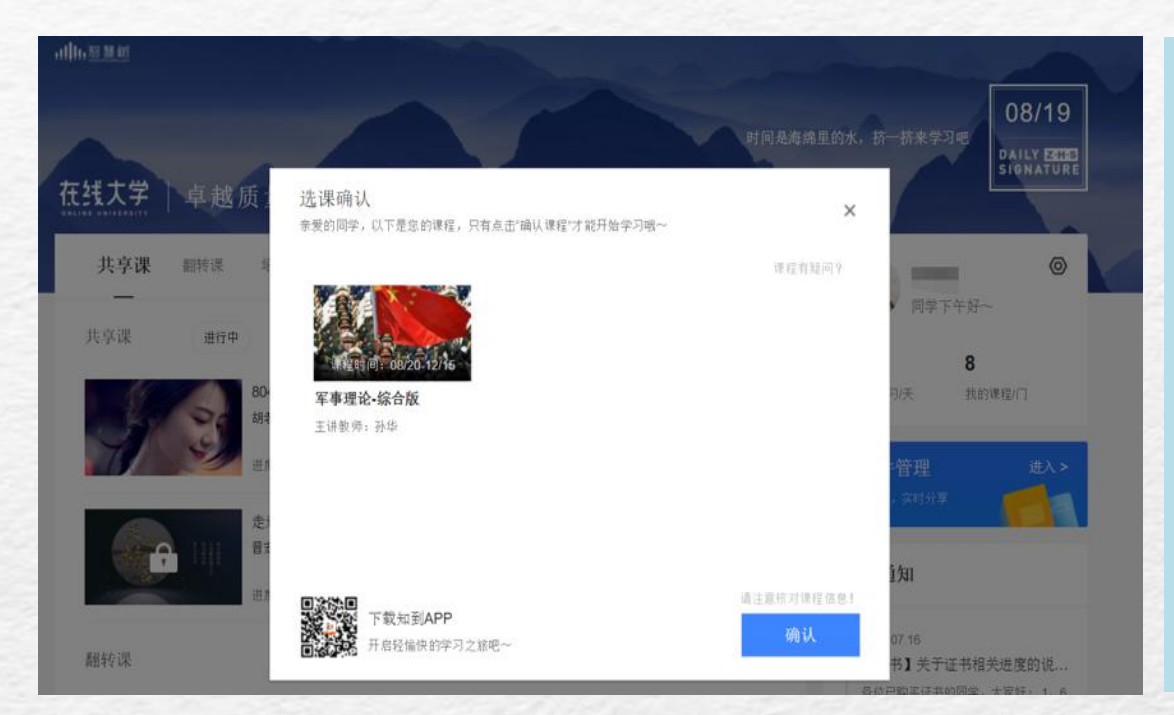

5、确认课程

系统会自动跳转至学生端 学堂首页,显示所导入课程的 选课列表,学生点击【确认课 程】即完成了登录流程。 (若无确认课程弹窗,请使用 谷歌浏览器重新登录)

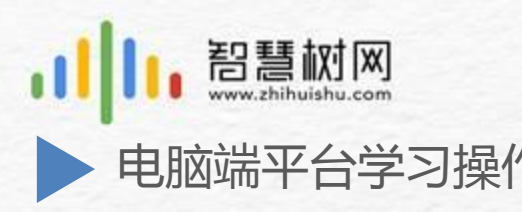

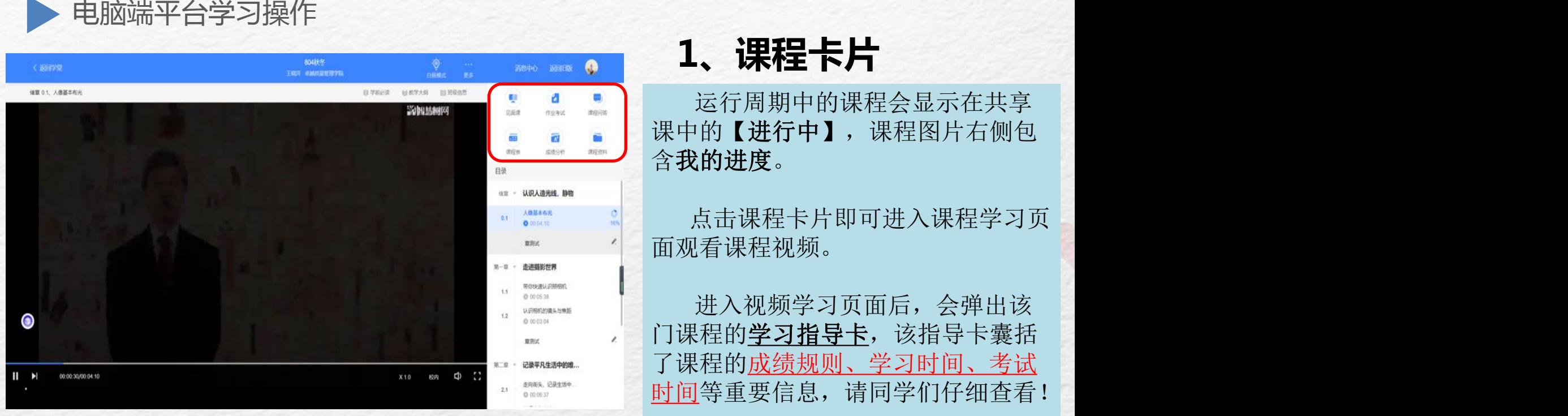

运行周期中的课程会显示在共享 课中的【进行中】,课程图片右侧包 含我的进度。

点击课程卡片即可进入课程学习页 面观看课程视频。

进入视频学习页面后,会弹出该 门课程的学习指导卡,该指导卡囊括 了课程的成绩规则、学习时间、考试

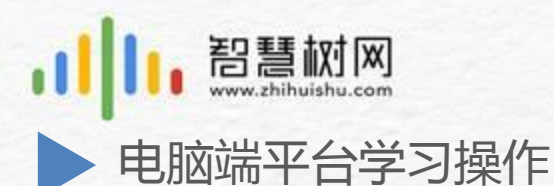

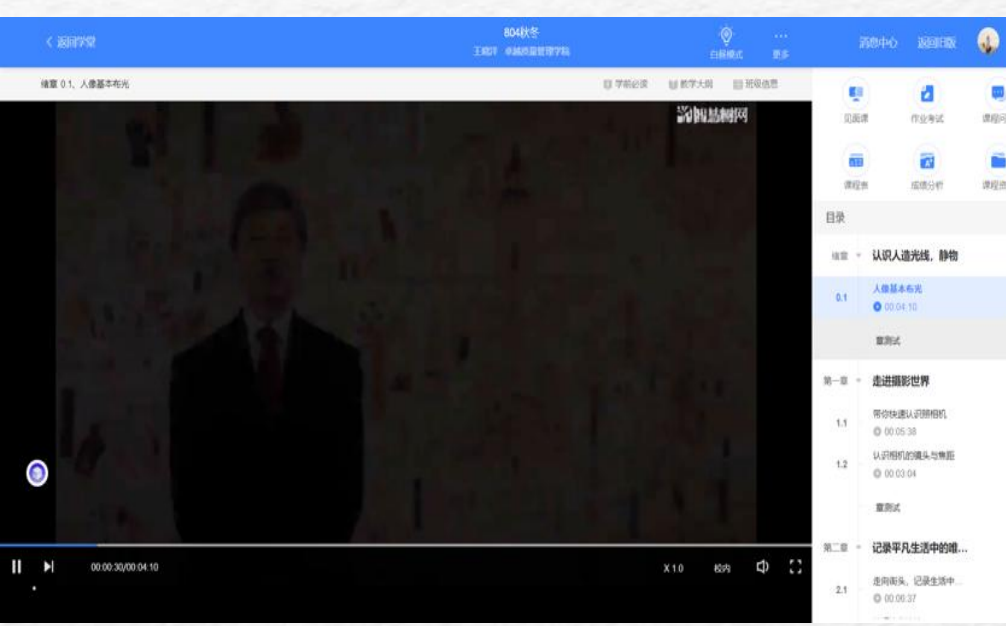

**2、视频学习**

点击课程卡片,进入视频学习页面。每 个章节的课程视频可重复观看,学透知识点。 智慧树视频学习进度是根据学生的累计 观看时间来计算的,拖拽播放进度条是无法 累计观看时间的,请认真观看视频。

当前视频观看完毕后,请手动切换至下 一个小节进行播放,已完成的小节前方会出 现打勾的标志 ,此时您可以获得该节视 频的学习进度。若显示为 。, 则说明该节 视频还未完整观看完毕,请继续观看。

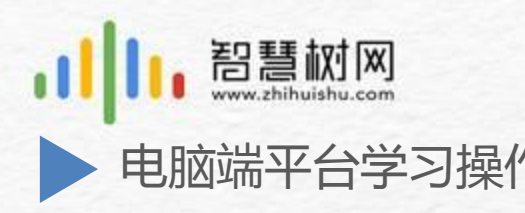

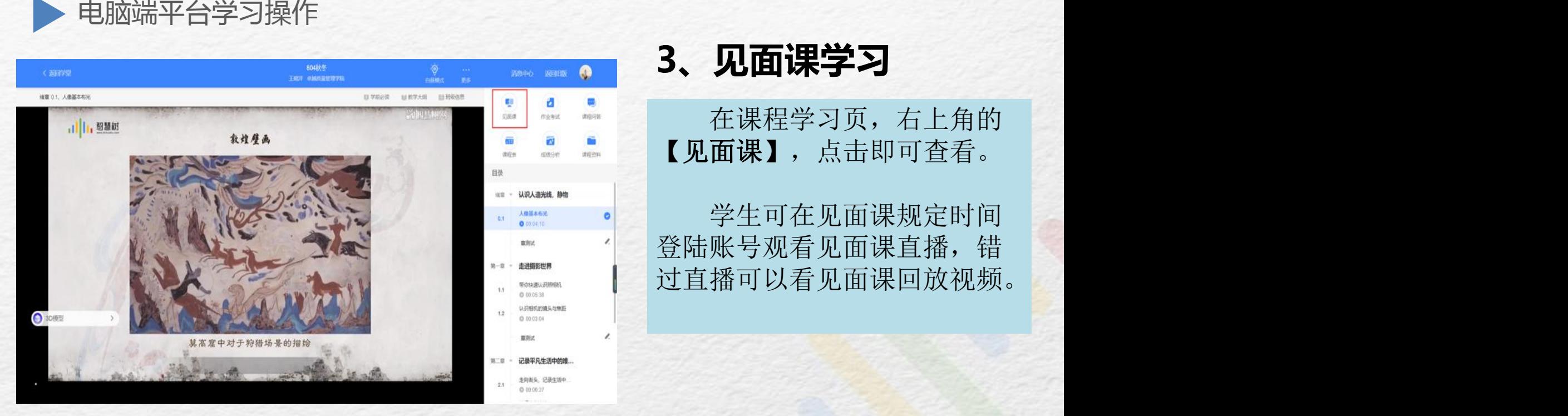

### 在课程学习页,右上角的 【见面课】,点击即可查看。

学生可在见面课规定时间 登陆账号观看见面课直播, 错

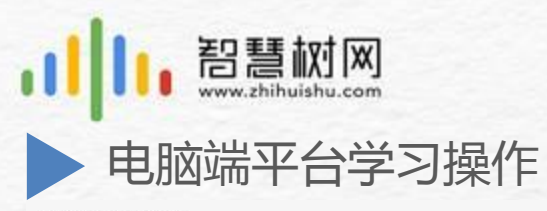

课程学习 > 成绩分析

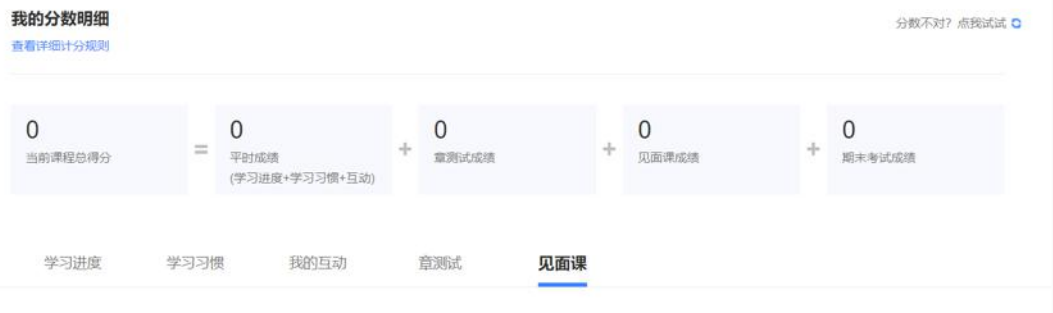

 $0/20$ 我的得分 见面课成绩为学生所有签到成绩、表现成绩与随堂浏验成绩的总和

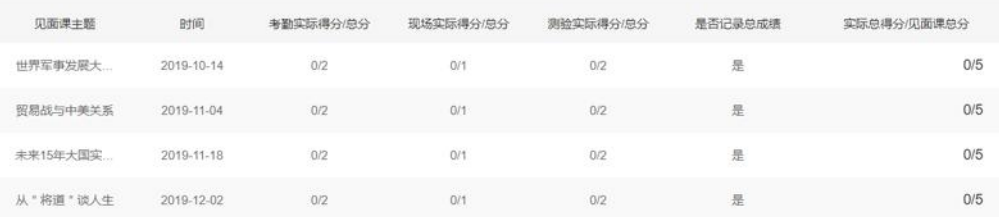

# **3、见面课学习**

每次见面课总分由三部分构成: 考勤分、现场分、测验分

学生可在课程学习页面右侧的 【成绩分析】进行查看。如图:

注:见面课测验只有一次答题机 会。

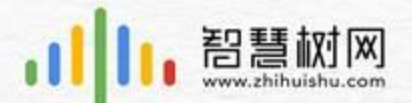

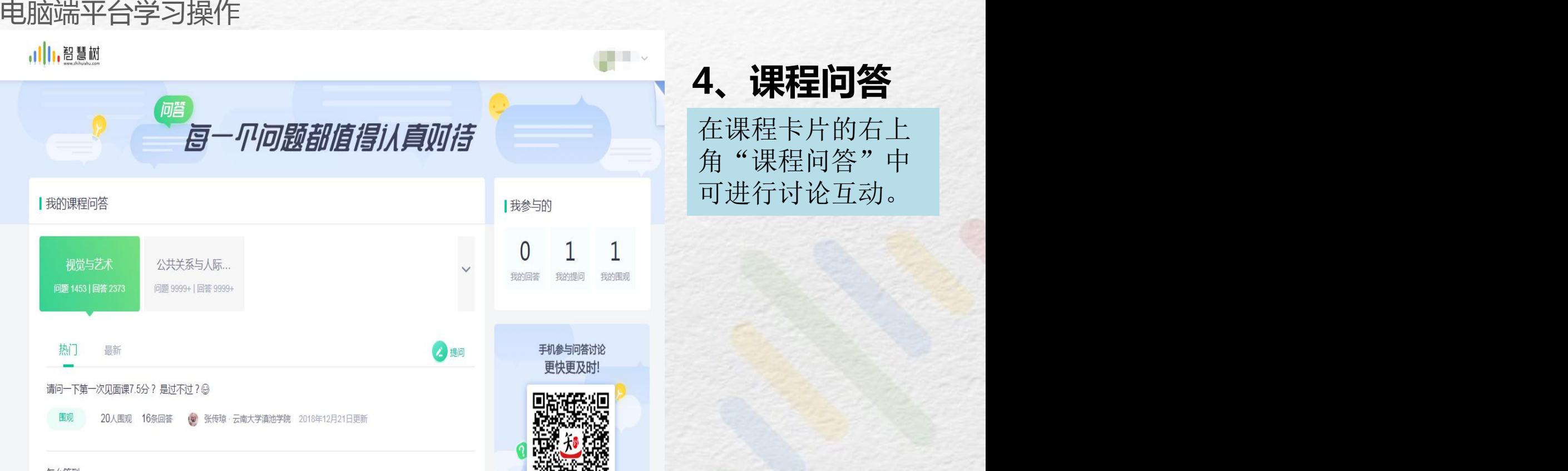

在课程卡片的右上 角"课程问答"中

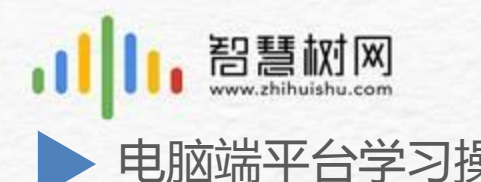

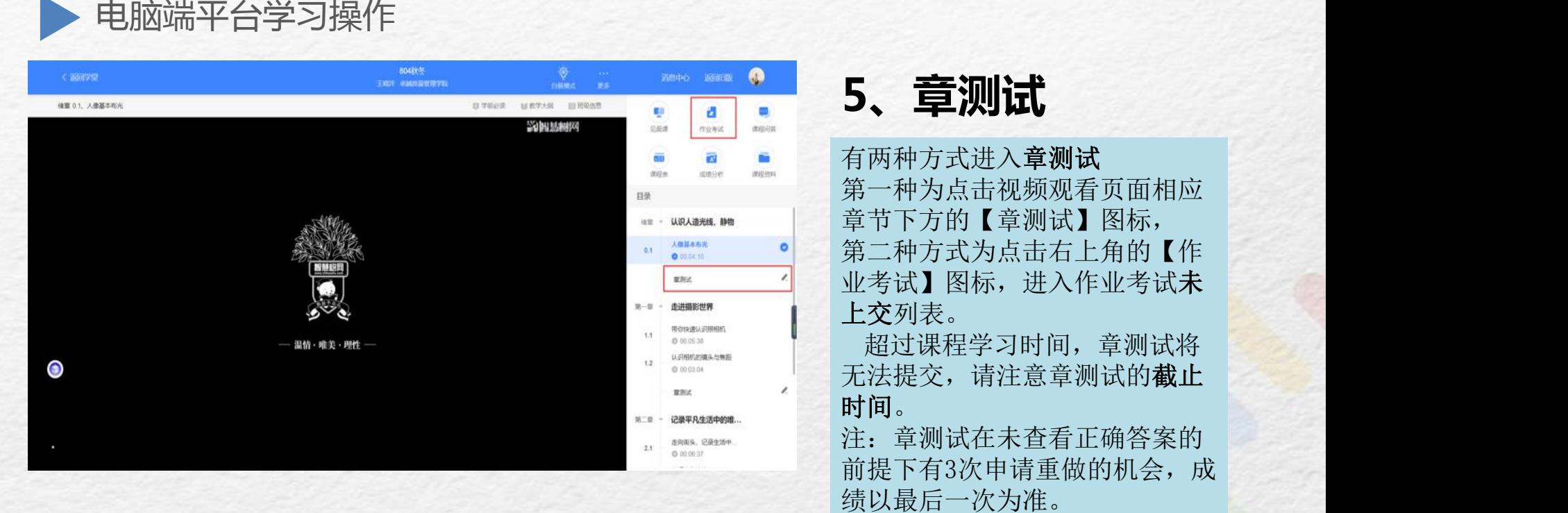

有两种方式进入章测试 第一种为点击视频观看页面相应 章节下方的【章测试】图标, 第二种方式为点击右上角的【作 业考试】图标,进入作业考试未 上交列表。

智慧树网

超过课程学习时间,章测试将 无法提交,请注意章测试的**截止** 时间。

注:章测试在未查看正确答案的 前提下有3次申请重做的机会,成

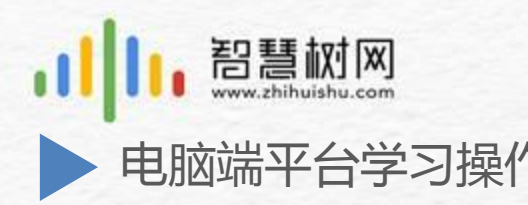

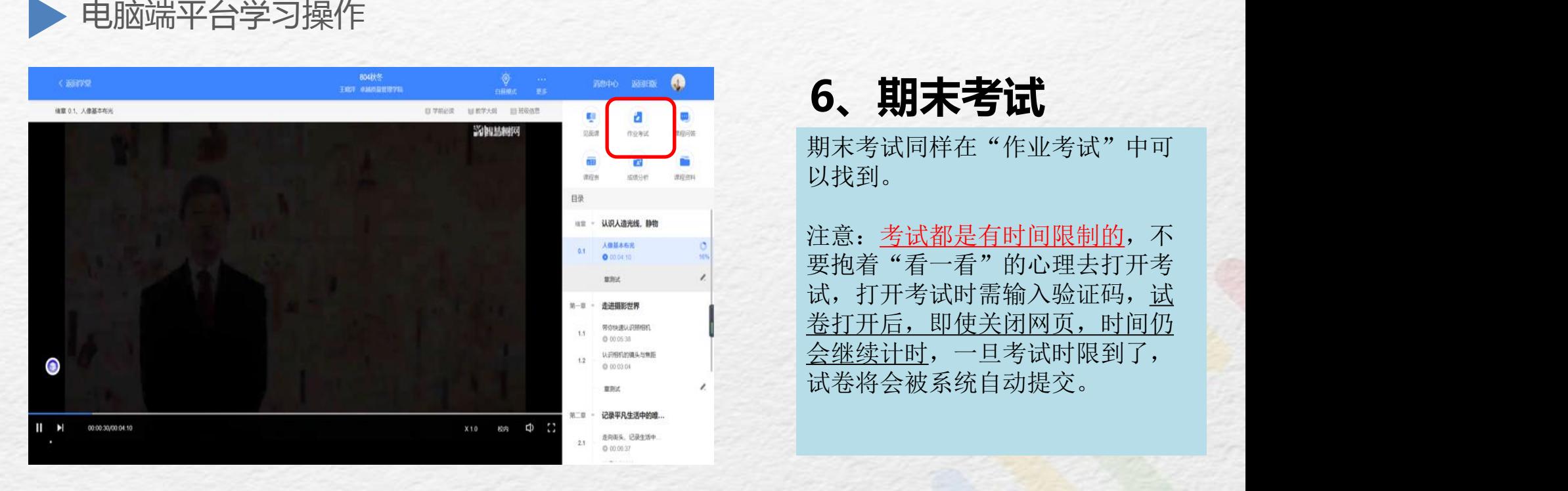

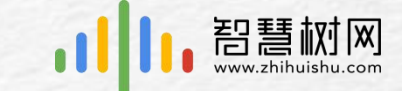

期末考试同样在"作业考试"中可 以找到。

注意:考试都是有时间限制的,不 要抱着"看一看"的心理去打开考 试,打开考试时需输入验证码, 试 卷打开后,即使关闭网页,时间仍 会继续计时,一旦考试时限到了,

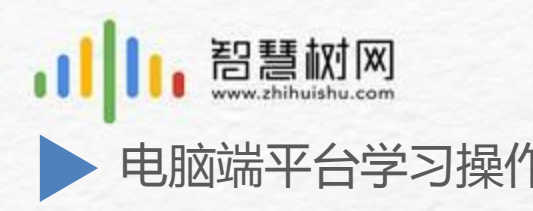

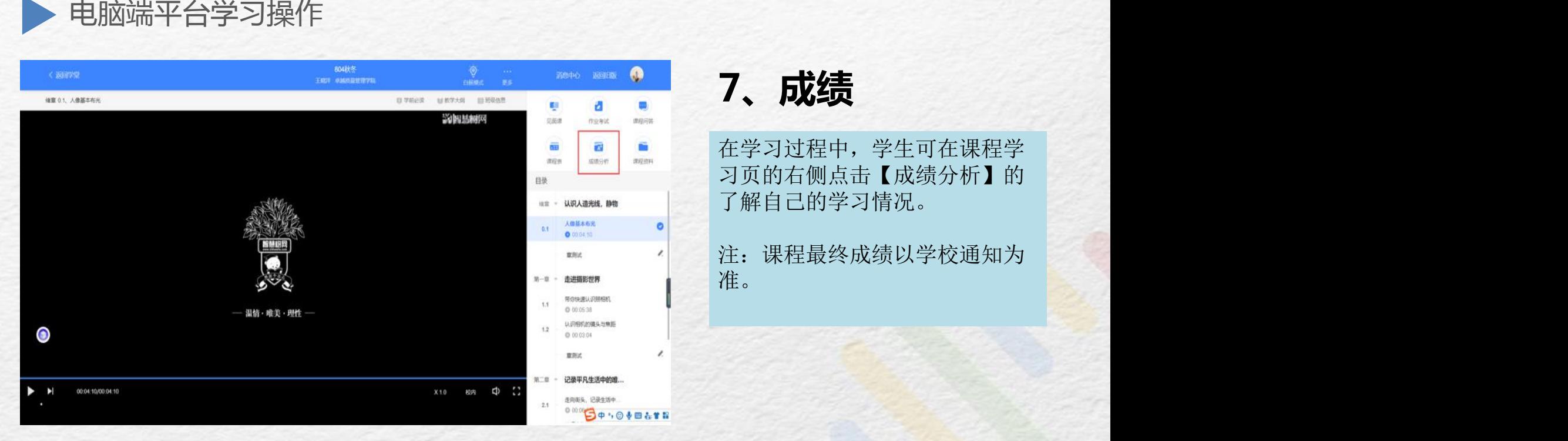

在学习过程中,学生可在课程学 习页的右侧点击【成绩分析】的 了解自己的学习情况。

注:课程最终成绩以学校通知为

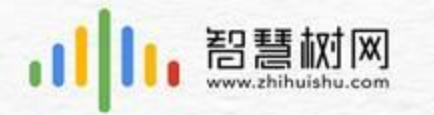

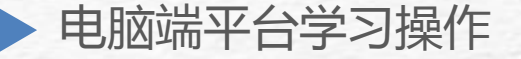

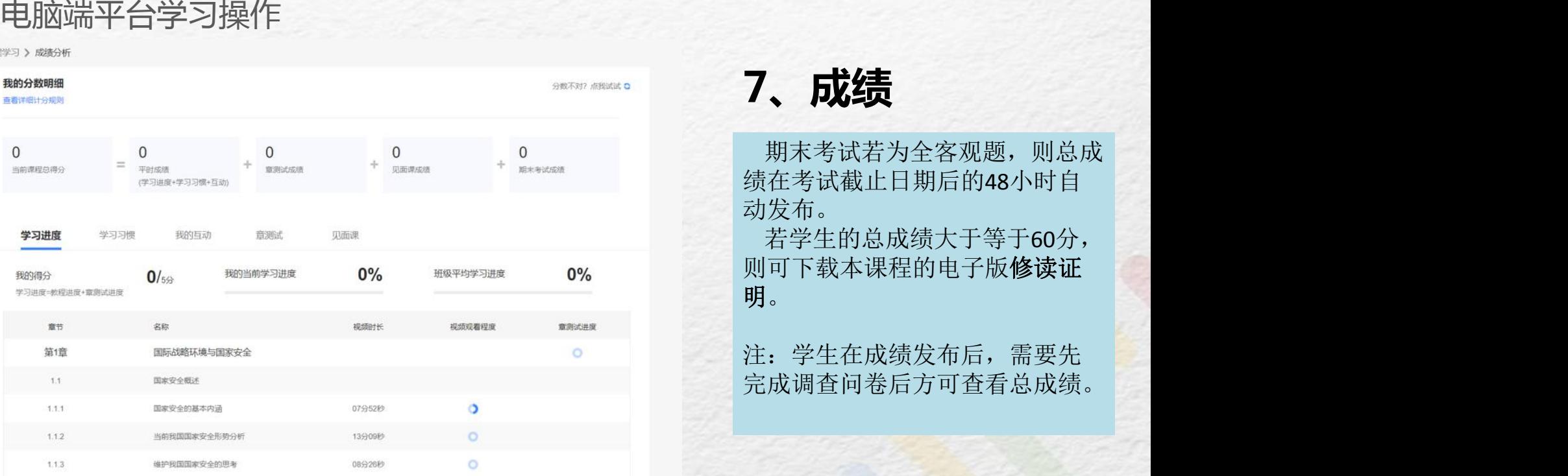

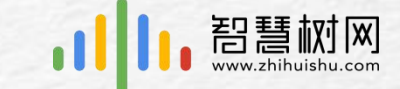

**7、成绩**

期末考试若为全客观题,则总成 绩在考试截止日期后的48小时自 动发布。

若学生的总成绩大于等于60分, 则可下载本课程的电子版修读证 明。<br>注:学生在成绩发布后,需要先

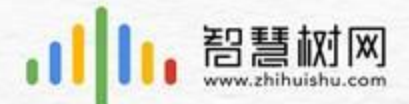

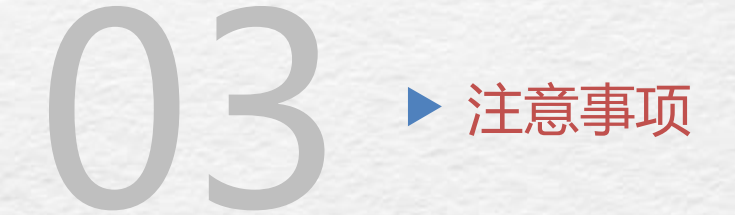

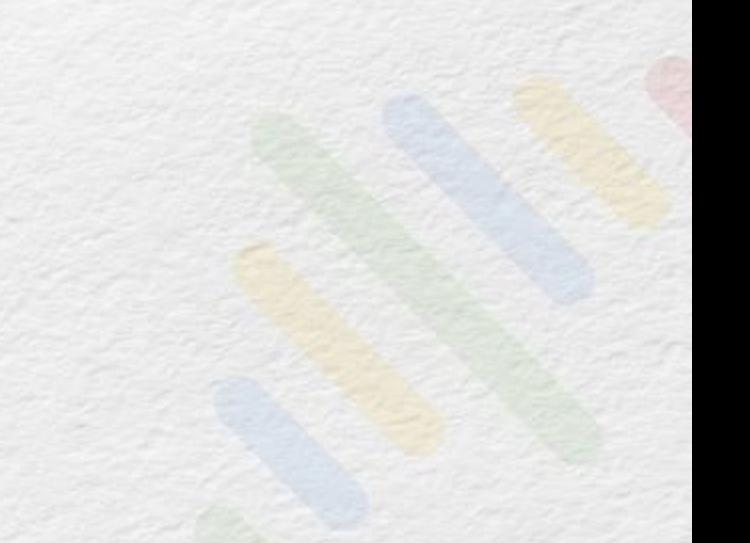

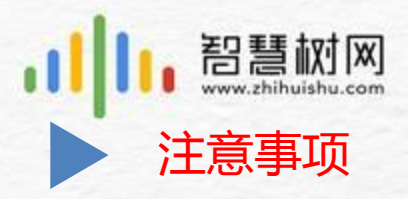

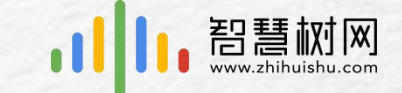

# 1、学习数据异常处理

智慧树平台会检测学生的学习行为,若发 现学生视频观看或见面课观看数据异常,如: 软件刷课、他人代看等将清除所有学习进度, 若发现学生章测试或考试数据异常,则直接通 报学校教务处,由教务处决定是否视作作弊行 为进行处理。

# 2、在线客服

在学习过程中遇到任何问题,学生可将鼠 标移至智慧树网页右侧【在线客服】, 机器人 -乔布斯可解决一些简单问题的自动回复, 如 需要人工客服,请输入"转人工"三个字即可。

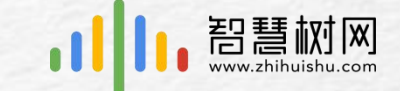

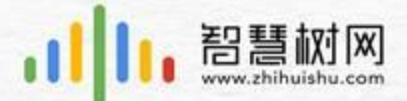

**温馨提示**

## 在线客服(手机端)

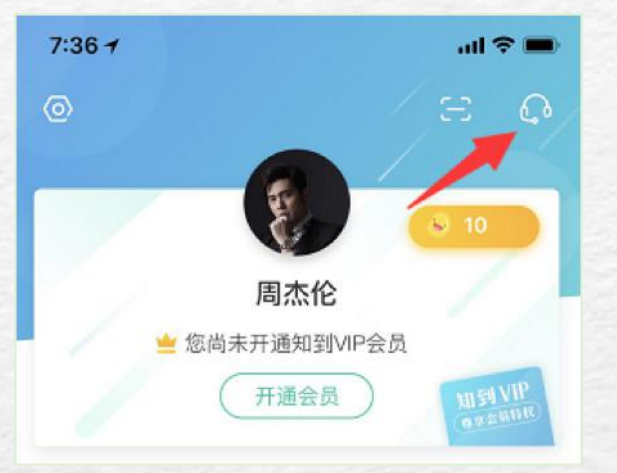

在线客服(电脑端)

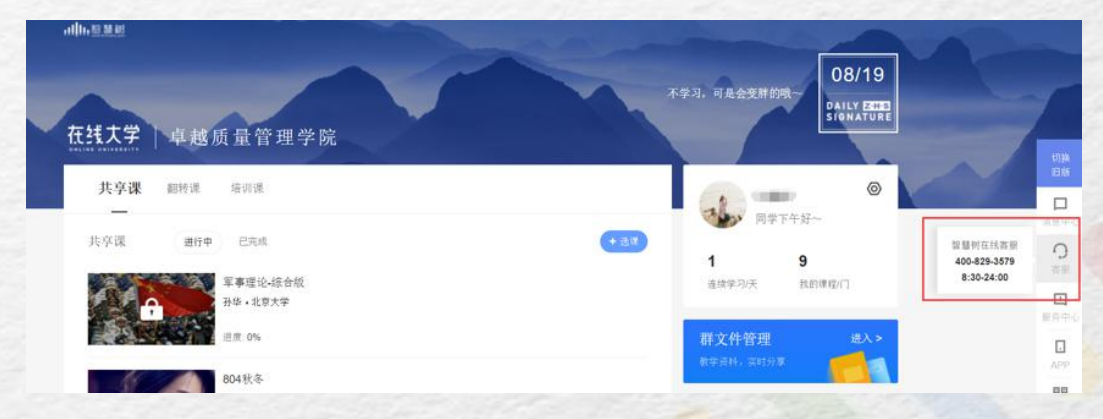

在学习过程中遇到任何问题,学生可点击 【我的】模块—右上角的客服图标。

在学习过程中遇到任何问题,学生可 将鼠标移至智慧树网页右侧【客服】。 机器人-乔布斯可解决一些简单问题的 自动回复,如需要人工客服,机器人-乔 布斯也会告知您转接的方法。

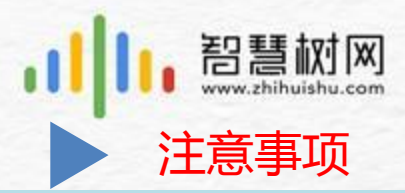

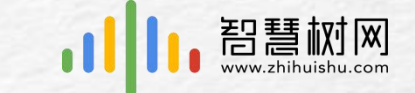

### 3、学号登录发现手机号已被注册

如果用学号登录时发现手机号已被注册, 则 退出换用手机号登录,登录后在【我的】页面点 击"大学生身份认证",填写正确个人信息后, 在【学习】页面点击"确认课程"即可开始学习。

### 4、忘记密码

如果忘记密码,可以在登录页面点击【忘记密码】, 之后按照指示进行密码重置即可。

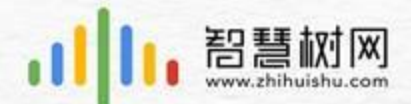

# 开启同学们的学习之旅吧

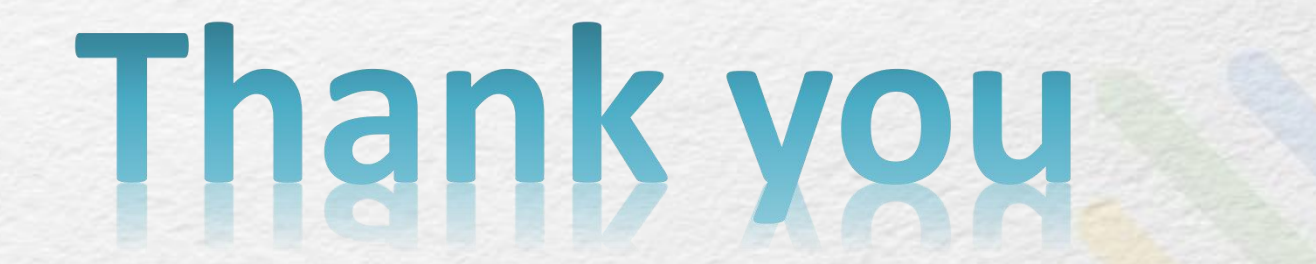